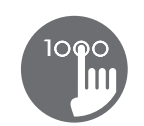

# Kurzanleitung

Für ausführliche Informationen über die Eigenschaften ihres Spa-Systems, nehmen Sie bitte das Spa-Handbuch zur Hand.

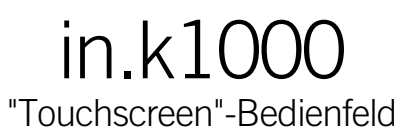

Keine Knöpfe, Tasten und Overlays! Auswahlräder für Modus und Funktion, "alles an oder alles-aus", "one touch" Aktivierung der zuletzt verwendeten Einstellungen, interaktive Display-Symbole sind die Elemente der in.k1000 Schnittstelle. Sie ist so entwickelt, dass der Spa-Benutzer intuitiv mit dem Spa und dem erweiterten Zubehör agieren kann.

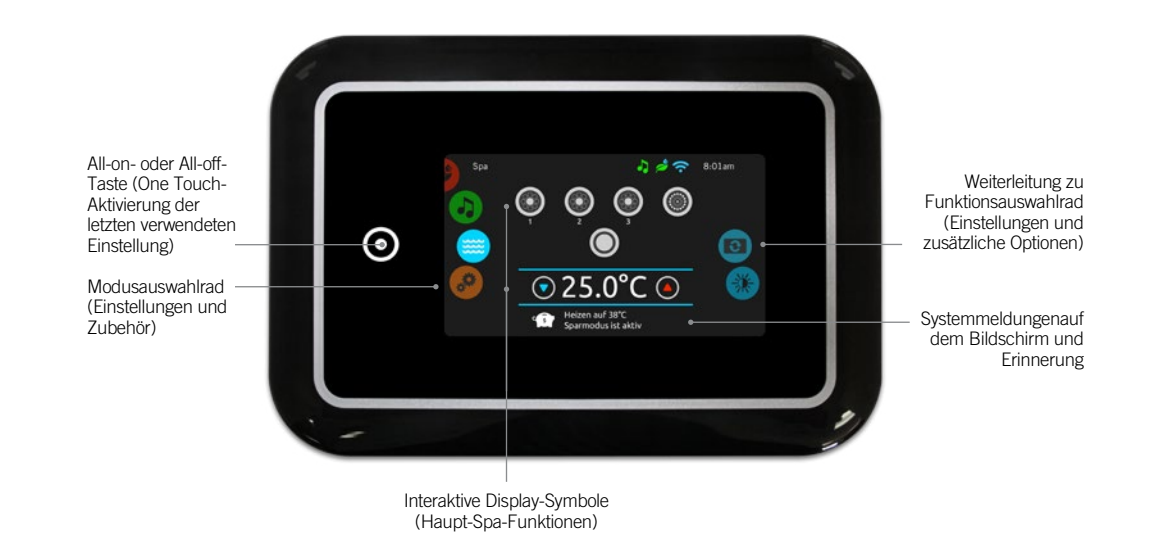

# Anzeigen Symbole

Anzeigem-Symbole auf der oberen rechten Seite des Bildschirms zeigen den aktuellen Status bestimmter Aggregate an, welche an das System angeschlossen sind.

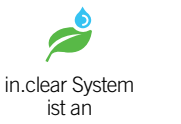

 $\sum_{i=1}^{n}$ in.clear System ist leer (kein Brom)

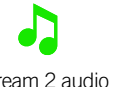

in.stream 2 audio system ist an

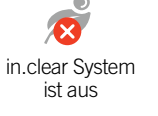

System ist mit wifi verbunden

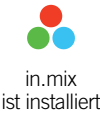

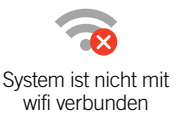

Spa-Funktionen

in.stream 2 audio system ist aus

Einfache schrittweise Kurzanleitung zur Einstellung von Hauptfunktionen und Systemeinstellungen ihres Spas mit seinem in.k1000 Haupt-Bedienfeld.

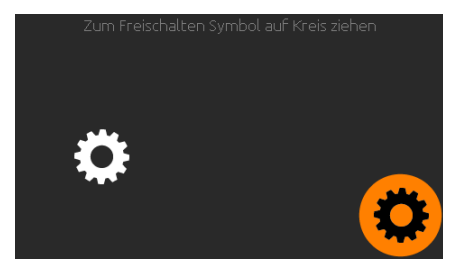

### Bedienfeld einschalten

Berühren Sie den Bildschirm um das Bedienfeld einzuschalten. 3 Minuten nachdem die letzte Pumpe abschaltet, geht das Bedienfeld aus, wenn keine Berührung des Bildschirmes mehr stattfindet.

Folgen Sie den Anweisungen auf der Anzeige, um auf die Startseite zu gelangen.

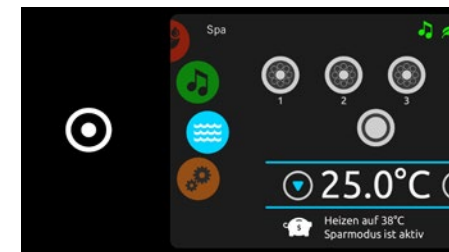

all-on, all-off -Taste

in.k1000 hat eine "all-on" oder "all-off"- Aktivierung der letzten Einstellung mit einer Taste. Alle Komponenten und Zubehöre starten oder stoppen zeitgleich.

Von der Startseite aus gelangen Sie in folgende Modi:

- Wasserpflege (wenn in.clear installiert ist)
- audio (wenn in.stream 2 installiert ist)
- color (wenn in.mix installiert ist) • spa
- Einstellungen

Um einen Modus auszuwählen, bewegen Sie das linke Rad nach oben oder unten, bis das gewünschte Symbol in der Mitte hell aufleuchtet.

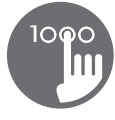

# Spa Modus

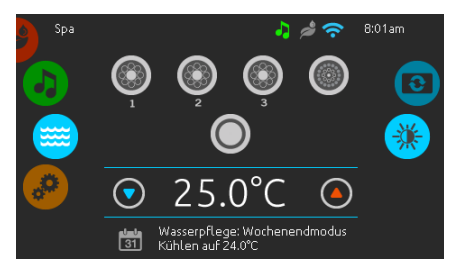

#### Spa Modus

Um den Spa-Modus auszuwählen, bewegen Sie das linke Rad nach oben oder unten, bis das Spa-Symbol in der Mitte hell aufleuchtet.

Die Startseite mit den An-und Aus-Tasten für das Zubehör, Auf-und Ab-Tasten für die Temperatur, Benachrichtigungen sowie dem Schnellzugang der Bildschirmeinstellungen wird angezeigt:

#### • Bildschirm Orientierung • Bildschirm Kontrast

Bewegen Sie das rechte Rad, bis das gewünschte Symbol in der Mitte hell aufleuchtet.

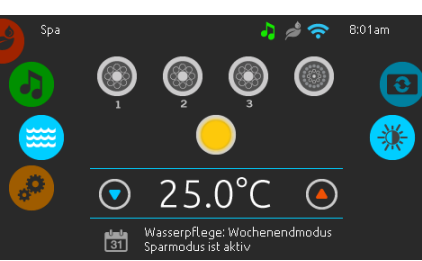

### Ein- und Ausschalten des Zubehörs

Um ein Zubehör (Pumpe, Blower...) ein- oder auszuschalten, berühren Sie das entsprechende Symbol. Die Symbole werden animiert, wenn das Zubehör eingeschaltet ist. Die Animation stoppt, nach dem Ausschalten.

Die angezeigten Symbole geben verschiedene Geschwindigkeiten der Aggregate Ihres Spa wieder. Wenn ein Aggregat mehr als 2 Geschwindigkeiten hat, drücken Sie das Symbol solange, bis die gewünschte Geschwindigkeit erreicht ist.

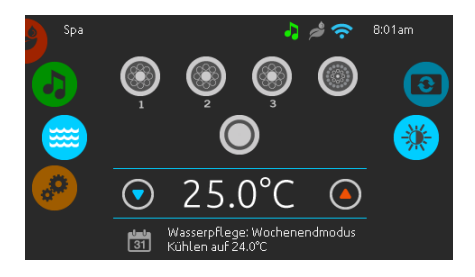

#### Wassertemperatur

Die Temperatur, die unten im Bildschirm

angezeigt wird, zeigt die aktuelle Wassertemperatur an. Stellen Sie die gewünschte Temperatur mit dem Nach-oben und dem Nachunten-Symbol ein. Der Einstellpunkt wird in Blau angezeigt. Nach drei Sekunden ohne Änderung am eingestellten Temperaturwert wird die aktuelle Wassertemperatur erneut angezeigt.

Wenn der eingestellte Wert niedriger als die aktuelle Temperatur ist, wird unten "Kühlen auf xx.x" angezeigt. Wenn der eingestellte Wert höher als die aktuelle Temperatur ist, wird unter dem Wert "Heizen auf xx.x" angezeigt. Normalerweise tritt eine kurze Verzögerung auf, bevor das Heizen beginnt. In diesem Zeitraum wird unter dem Wert "Heizen ausgesetzt" angezeigt.

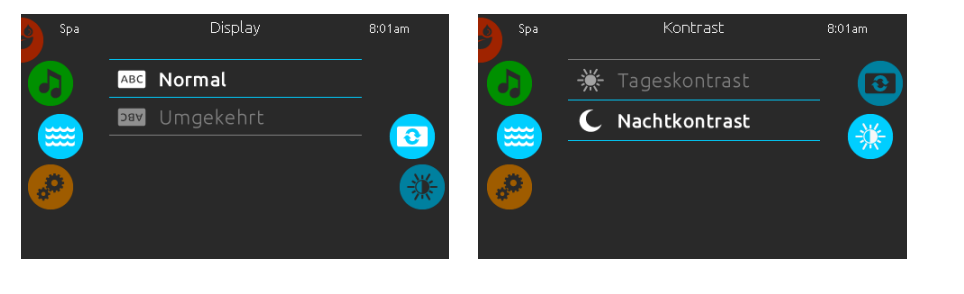

#### Bildschirm Ausrichtung

Um die Bildschirm-Ausrichtung zu verändern, bewegen Sie das rechte Rad, bis das Symbol für die Bildschirmausrichtung in der Mitte hell leuchtet.

Berühren Sie nun einfach die Zeile mit der gewünschten Orientierung.

### Bildschirm Kontrast

Um den Bildschirm-Kontrast zu verändern, bewegen Sie das rechte Rad bis das Symbol für Bildschirmkontrast in der Mitte hell aufleuchtet.

Berühren Sie einfach die Zeile mit dem gewünschten Kontrast.

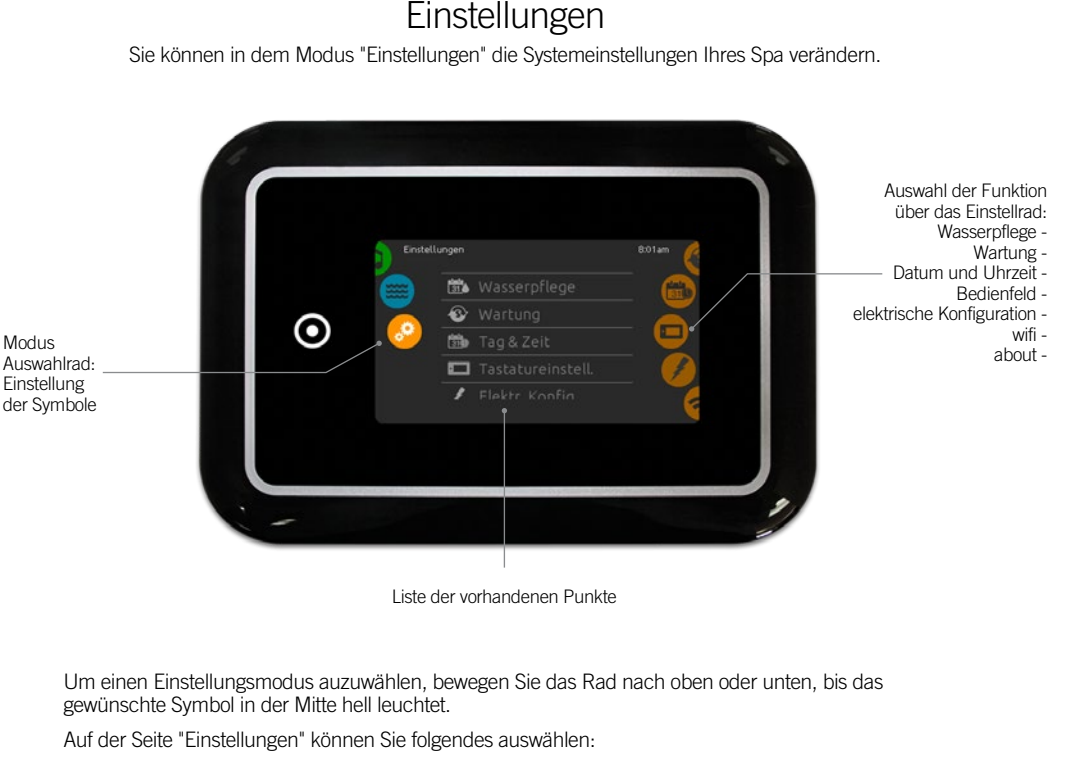

- Wasserpflege elektrische Konfiguration
- Wartung wifi
- Datum und Uhrzeit
- Bedienfeld
- 

Um einen Punkt auszuwählen, bewegen Sie das rechte Rad bis das gewünschte Symbol hell in der Mitte leuchtet, oder drücken Sie auf den Menünamen.

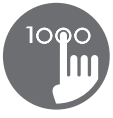

# Wasserpflege

Die Seite "Wasserpflege" hilft Ihnen bei der idealen Einstellung der idealen Filter- und Heizzyklen. Wählen Sie eine der 5 vorgeschlagenen Modelle nach Ihren Bedürfnissen aus und modifizieren diese gegebenenfalls.

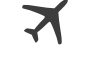

### Abwesend

In diesem Modus ist der Spa immer im Wirtschaftlichkeitsmodus; der Einstellpunkt wird um 20° F gesenkt.

# ITI

**Basismodus** Der Spa ist niemals im Wirtschaftlichkeitsmodus und filtert gemäß der Niederlevel-Konfiguration des Pakets.

# $\circ$

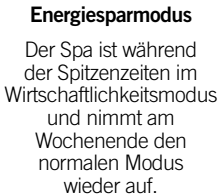

# 15

Der Spa ist während der Spitzenzeiten, an jedem Wochentag, immer im Wirtschaftlichkeitsmodus.

#### Super Energiesparmodus Wochenendmodus

Der Spa ist von Montag bis Freitag im Wirtschaftlichkeitsmodus und wird normalerweise am Wochenende betrieben.

 $\frac{1}{31}$ 

# Modifikation des Wasserpflegeplans

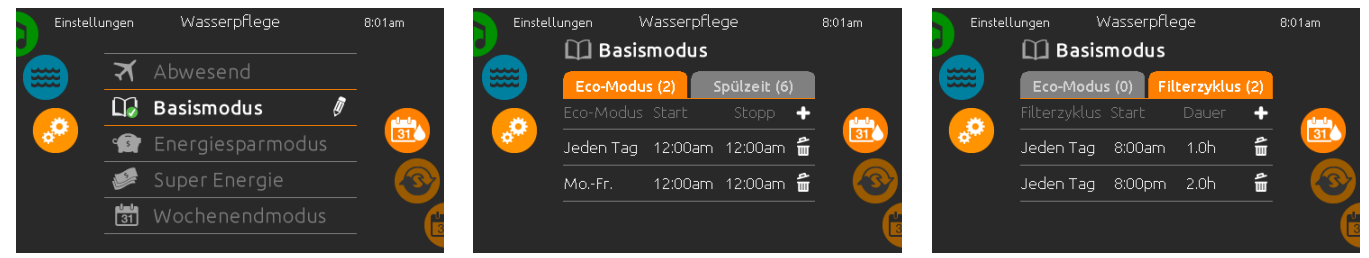

Um die Kategorie der Wasserpflege zu verändern, berühren Sie das Stiftsymbol am rechten Rand der gewünschten Wasserpflege, um das entsprechende Menü zu öffnen.

Wasserpflege

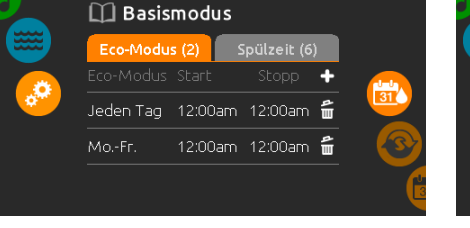

### Eco-Modus

Berühren Sie die Economy-Spalte um das Programm zu ändern. Mit dem "+"-Symbol können Sie Economy-Programme hinzufügen.

Um Programme zu löschen, berühren Sie das Mülleimersymbol am rechten Ende der entsprechenden Zeile.

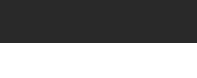

## Filterzyklus

Berühren Sie die Filterzyklus-Spalte um das Filterzyklus-Programm zu ändern. Sie können Filterzyklen hinzufügen, indem Sie das "+"- Symbol drücken.

Um ein Programm zu löschen, berühren Sie das Mülleimersymbol am rechten Ende der Zeile.

*Im Economy-Modus wird die eingestellte Temperatur um 20°C reduziert, was bedeutet, dass das System erst beginnt zu heizen, wenn diese Temperatur unterschritten wird.*

*Das Filter-Programm bezieht sich auf die Haupt-Filterpumpe; meist Pumpe 1. Wenn Ihr Spa mit einer Zirkulationspumpe ausgestattet ist, welche auf 24h-Betrieb eingestellt ist, zeigt der Bildschirm die Einstellung der Spülzyklen anstatt der Filterzeiten an. Die Dauer der Zyklen ist auf eine feste Anzahl von Minuten vorprogrammiert. Filterdauer wird auf N/A gesetzt; nur die Startzeit der Spülzyklen kann verändert werden.*

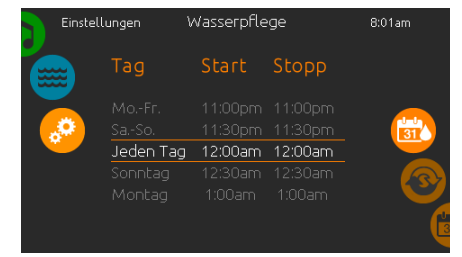

Sie können einzelne Zeit-Programme verändern, indem Sie diese auswählen und dann modifizieren.

Sie haben verschiedene Möglichkeiten der Einstellungen (Mon-Fr, Wochenende, täglich, oder einzelne Tage). Die Abläufe werden jede Woche wiederholt. Zeiten und Dauer werden in 30-Minuten-Schritten eingestellt.

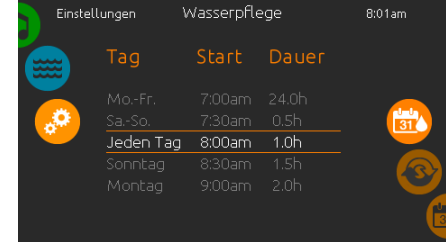

Wenn Sie die Programmierung beendet haben, gehen Sie mit der Kalender-Taste zurück.

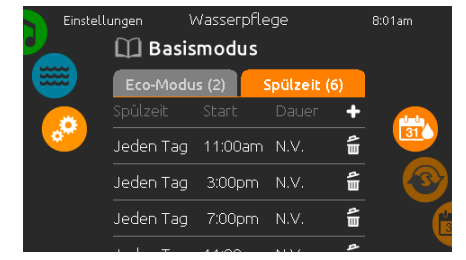

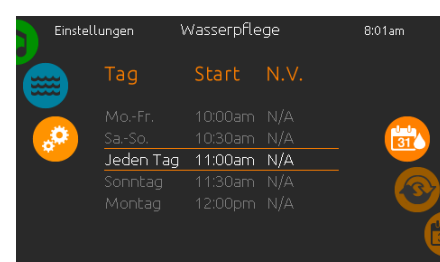

### Spülung (Purge)

Berühren Sie die Purge-Spalte, um die Spülungseinstellungen zu verändern. Mit dem "+"-Symbol können Sie Spülzyklen hinzufügen.

Zum Löschen eines Programms berühren Sie das Mülleimersymbol am rechten Ende der entsprechenden Zeile.

Sie können einzelne Zeit-Programme verändern, indem Sie diese auswählen und dann modifizieren.

Sie haben verschiedene Möglichkeiten der Einstellungen (Mon-Fr, Wochenende, täglich, oder einzelne Tage). Die Abläufe werden jede Woche wiederholt. Zeiten und Dauer werden in 30-Minuten-Schritten eingestellt. Wenn Sie die Programmierung beendet haben, gehen Sie mit der Kalender-Taste zurück.

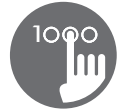

# Wartung & Fehlerliste

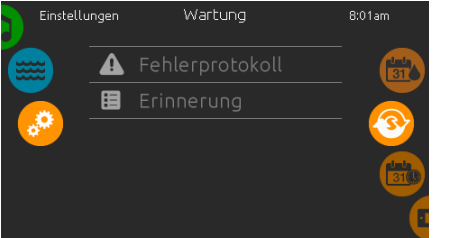

### Wartung

Um die Wartungseinstellugen zu verändern, bewegen Sie das rechte Rad bis das Symbol für Wartung hell in der Mitte leuchtet.

Von der Seite Wartung haben Sie Zugang zu:

## • Fehlerprotokoll

• Erinnerungen

Berühren Sie einfach die Zeile mit dem gewünschten Punkt, den Sie verändern möchten.

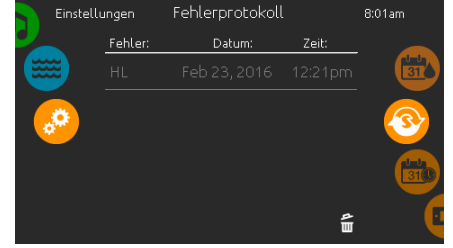

### Fehlerliste (error log)

Fehler werden vom System archiviert. Schieben Sie die Liste nach oben und unten, um sie durchzusehen. Fehler sind chronologisch vom aktuellsten oben bis zum ältesten unten aufgelistet.

Die Seite der Fehlermeldungen zeigt den **Fehlercode** 

Datum des Fehlers und die Zeit. Berühren des Mülleimers löscht den Fehler (nach einer Bestätigung).

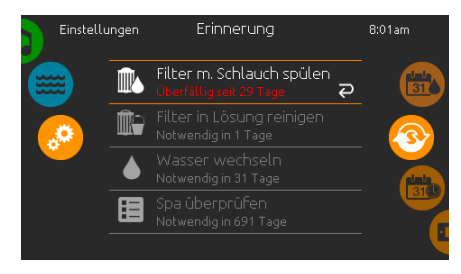

#### Erinnerung

Das in.k1000 Bedienfeld stellt Erinnerungen zur Pflege Ihres Spa bereit: Spülen und Reinigung der Filter. Jedem Vorgang liegen Fristen für eine normale Nutzung des Spa zugrunde.

Das Erinnerungs-Menü gibt Ihnen die Möglichkeit, die Zeit bis zur nächsten Pflege einzusehen; Sie können ebenfalls die Zeit zurücksetzen, wenn Sie den jeweiligen Service bereits erledigt haben.

Um den Vorgang zurückzusetzen, drücken Sie auf die gekrümmten Pfeile. Bestätigen Sie dann die folgende Anzeige. Der "Reset" ist nun erfolgt.

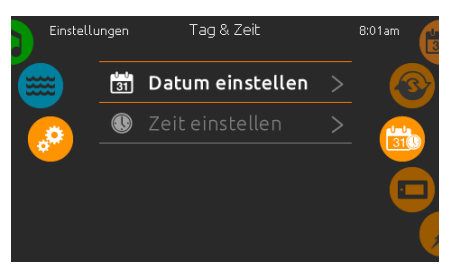

# Datum und Uhrzeit

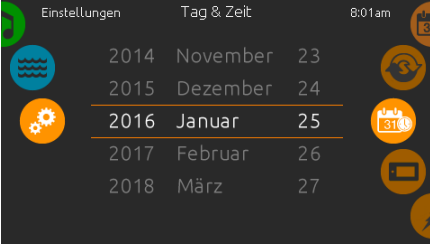

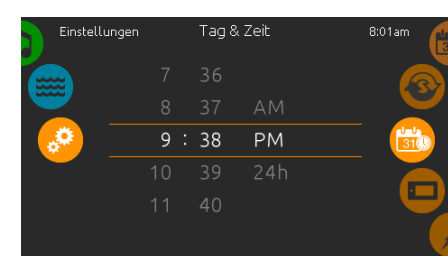

### Datum und Uhrzeit

Um Datum und Uhrzeit einzustellen, bewegen Sie das Rad auf der rechten Seite nach oben bzw. unten, bis das Symbol für Zeit und Datum in der Mitte erscheint.

Drücken Sie einfach auf die Zeile, die Sie verändern wollen.

### Einstellung des Datums

Hier können Sie Jahr, Monat und Tag einstellen. Bewegen Sie einfach die entsprechende Spalte zu dem gewünschten Wert. Wenn Sie fertig sind, berühren Sie einfach das Kalender-Symbol auf der rechten Seite.

### Einstellung der Uhr

Hier können Sie Stunden, Minuten und das Zeitformat einstellen. Wischen Sie einfach in einer Spalte nach oben oder unten und stellen so den gewünschten Wert ein. Wenn Sie fertig sind, berühren Sie einfach das Kalendersymbol auf der rechten Seite des Bildschirmes.

# Bedienfeldeinstellungen

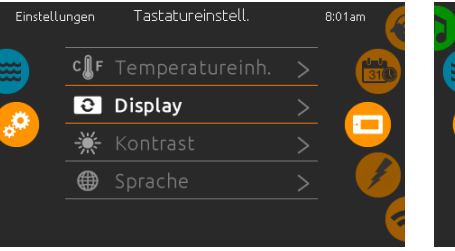

### Bedienfeldeinstellungen

Um die Bedienfeldeinstellungen zu verändern, drehen Sie das rechte Rad, bis das Bedienfeld-Symbol in der Mitte hell leuchtet.

Berühren Sie einfach die Zeile mit der Einstellung, die Sie verändern möchten.

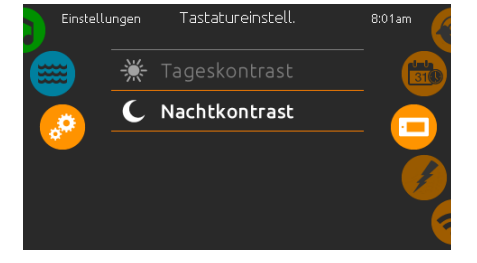

#### Anzeige Kontrast

Verwenden Sie diese Seite um zwischen Tagund Nachtkontrast zu wählen.

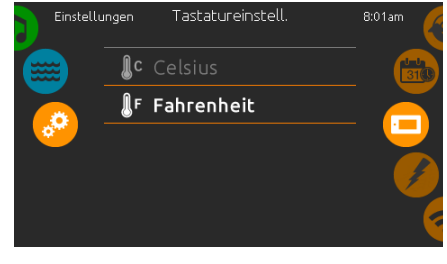

### Temperatur-Einheiten

Verwenden Sie diese Seite um die Temperatur in F° oder C° anzuzeigen.

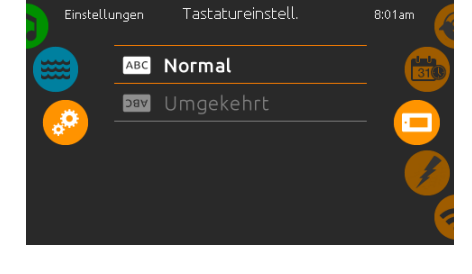

### Anzeige Seite

In dieser Seite können Sie die Ausrichtung der Anzeige ändern.

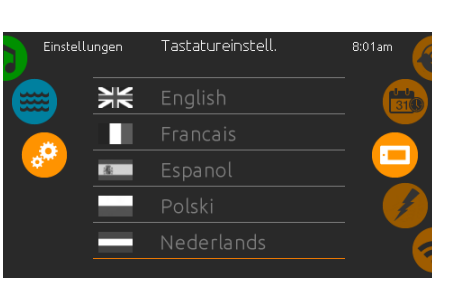

### Bedienfeld Sprache

Verwenden Sie diese Seite um Ihre Sprache auszuwählen.

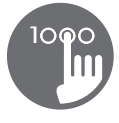

# wifi

(Diese Funktion ist nur verfügbar, wenn ein in.touch-Modul an das System angeschlossen ist.)

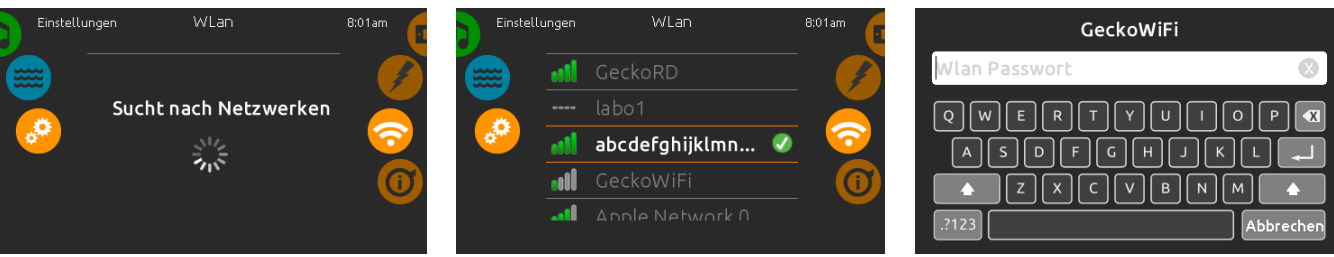

## wifi Einstellungen

Um die wifi-Einstellungen zu verändern, bewegen Sie das rechte Rad, bis das wifi-Symbol hell in der Mitte leuchtet.

#### wifi Netzwerke

Nach einigen Sekunden erscheinen die verfügbaren Netzwerke mit ihren Signalstärken.

Ein ausgewähltes Netzwerk ist mit einem grünen Symbol markiert.

Wischen Sie nach oben oder nach unten, um Ihr Netzwerk auszuwählen.

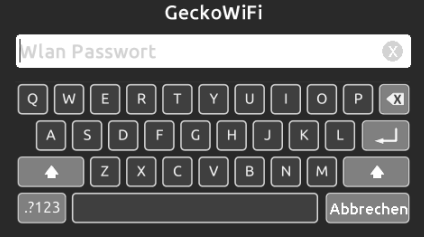

#### wifi Netzwerk Passwort

Wenn Ihr Netzwerk Passwortgeschützt ist, geben Sie dieses nach Aufforderung ein. Mit "Enter bestätigen Sie dieses.

Wenn kein Passwort verlangt wird, verbindet sich in.touch automatisch.

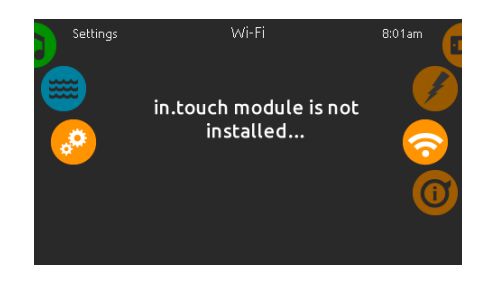

#### in.touch Modul ist nicht verbunden

Wenn das in.touch-Modul Ihres Spas nicht angeschlossen ist, erscheint diese Meldung auf dem Bildschirm.

# Über Ihr Spa-System

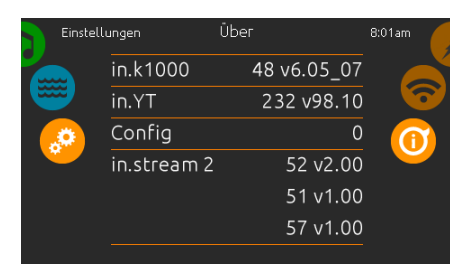

### about

Um Informationen über Ihr Spa-System anzuzeigen, bewegen Sie das rechte Rad bis das "i"-Symbol in der Mitte hell leuchtet.

Es werden Informationen über die Softwareversion des in.k1000 sowie die der angeschlossenen Komponenten angezeigt.

# elektrische Konfiguration

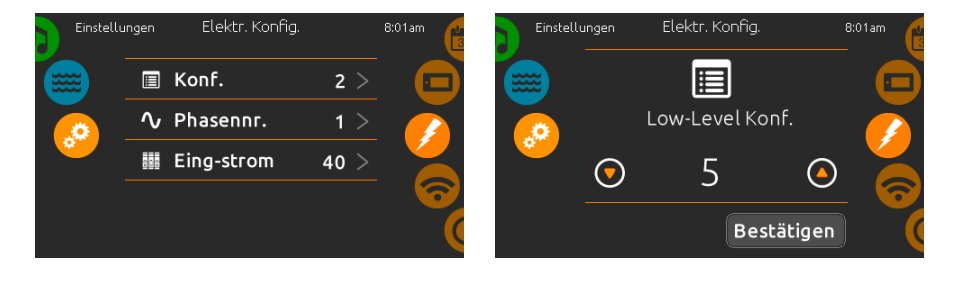

Nehmen Sie hier keine Veränderungen vor, wenn Sie kein qualifizierter Elektriker sind.

Um die low-level Konfiguration, die Anzahl der Phasen sowie die Stromstärke Ihres Systems einzustellen, bewegen Sie das rechte Rad, bis das Symbol für die elektrische Konfiguration in der Mitte hell leuchtet.

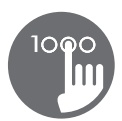

# audio Modus

(nur verfügbar, wenn eine in.stream 2 audio station am System angeschlossen ist)

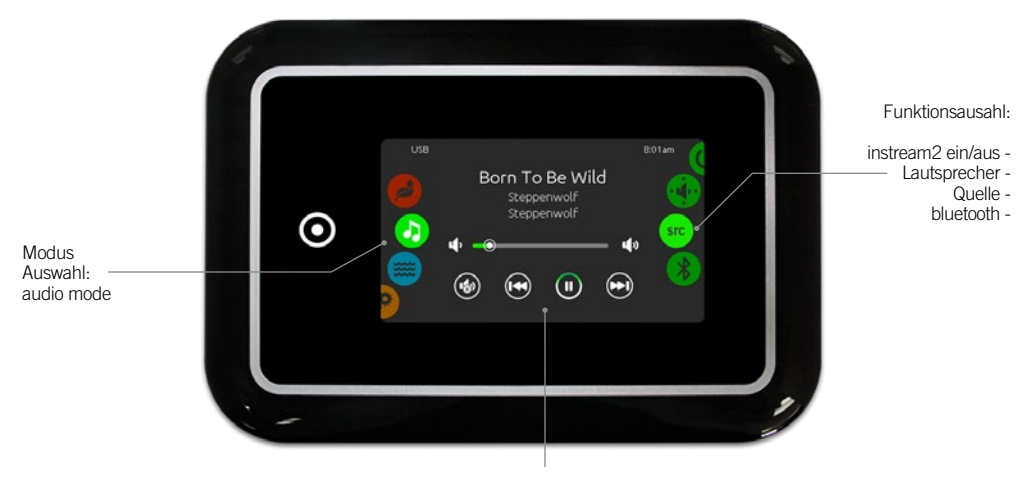

stumm / letztes Lied / play/pause / nächstes Lied

Um den Audio-Modus auszuwählen, bewegen Sie das linke Rad nach oben oder unten, bis das Audio-Symbol in der Mitte hell leuchtet.

Auf der Audio-Seite kann folgendes ausgewählt werden:

• in.stream 2 ein/aus • Audio Quelle  $\bullet$  Lautsprechereinstellung

Um ein Symbol auszuwählen, bewegen Sie das rechte Rad, bis das gewünschte Symbol in der Mitte hell leuchtet.

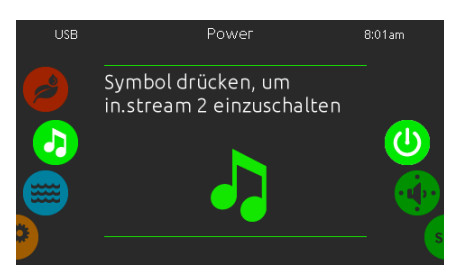

### Einschalten des in.stream 2

Bewegen Sie das rechte Rad, bis das ein/aus-Symbol in der Mitte hell leuchtet. Drücken Sie auf das Audio-Symbol in der Mitte des Bildschirms, um in.stream2 einzuschalten.

# ein/aus

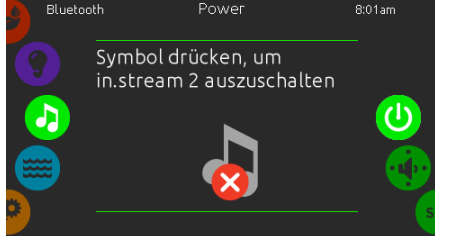

### Ausschalten des in.stream 2

Drücken Sie auf das Audio-Symbol in der Mitte des Bildschirms, um in.stream2 auszuschalten.

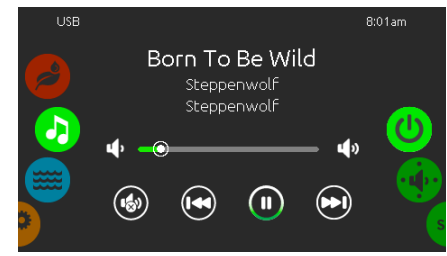

### Hauptbildschirm

Drücken Sie Play / Pause um eine Audiodatei zu starten bzw. anzuhalten Bewegen Sie den Lautstärkeregler, um die Lautstärke zu justieren. Drücken Sie die Stumm-Taste, um den Ton einoder auszuschalten.

Drücken Sie die vor oder zurück-Taste, um die nächste oder die vorherige Datei abzuspielen.

# Lautsprecher Einstellungen Auswahl der Audio Quelle bluetooth koppeln

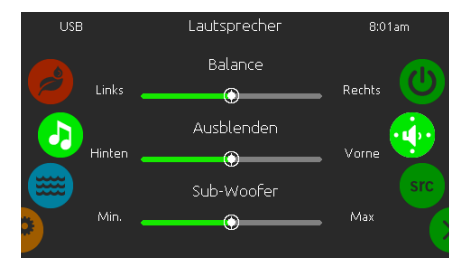

### Einstellung der Lautsprecher

Bewegen Sie das rechte Rad, bis das Lautsprechersymbol in der Mitte hell leuchtet. Sie können folgendes einstellen:

- Balance
- Fader
- Subwoofer

Benutzen Sie die Schieberegler, um die Lautsprecher zu kalibrieren.

Der Regler für den Subwoofer erscheint nur, wenn die entsprechenden Lautsprecher an in.stream2 angeschlossen sind.

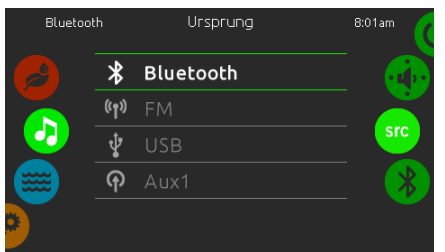

### Auswahl der Audio-Quelle

Bewegen Sie das rechte Rad bis das SRC-Symbol in der Mitte hell aufleuchtet. In der Liste sind mas mitte nei aalleaentet.<br>folgende Quellen verfügbar:

- Bluetooth
- FM • USB
- Aux. 1

Wählen Sie einfach die gewünschte Quelle aus.Beachten Sie, dass nur an in.stream2 angeschlossene Komponenten in der Liste angezeigt werden.

Beachten Sie, dass Funktionen wie Play/Pause und Change Track nur bei Bluetooth und USB funktionieren; diese funktionieren nicht, wenn AUX als Quelle ausgewählt ist.

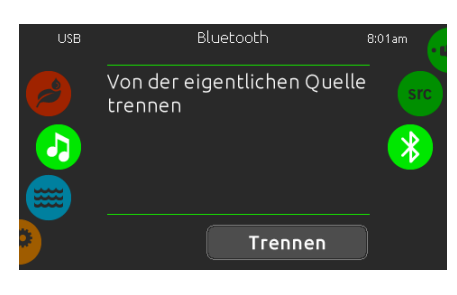

Wenn Sie ein Bluetooth-Gerät verwenden, muss dieses zunächst verbunden werden.

Bewegen Sie das rechte Rad, bis das Bluetooth-Symbol in der Mitte hell leuchtet. Folgen Sie den Anweisungen auf dem Bildschirm.

Wenn ein Bluetooth-Gerät mit in stream2 verbunden ist, können Sie dieses mit der Disconnect-Taste unten auf dem Bildschirm trennen.

Somit verbindet sich in.stream2 nicht automatisch mit dem Gerät, bevor dieses nicht wieder selbst aktiviert wird.

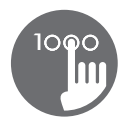

# Wasserpflege Modus

(nur verfügbar, wenn das System ein angeschlossenes in.clear Wasserpflege-System erkennt)

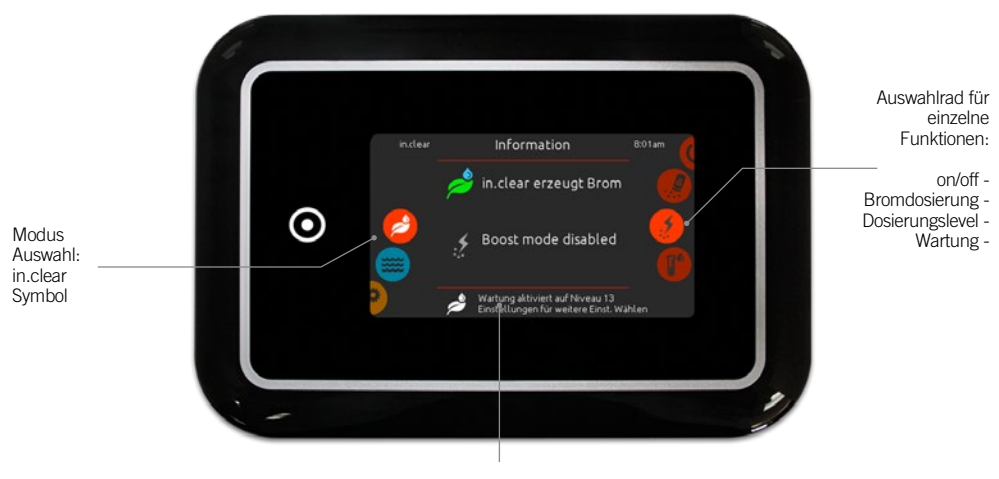

Status und Meldungen

Um den Wasserpflegemodus auszuwählen, bewegen Sie das linke Rad, bis das in.clear Symbol in der Mitte hell aufleuchtet. auf der Seite für Wasserpflege erscheinen folgende Punkte:

• in.clear ein/aus • Dosierungslevel  $\bullet$  Bromdosierung

Um ein Symbol auszuwählen, bewegen Sie das rechte Rad, bis das gewünschte Symbol in der Mitte erscheint.

# on/off

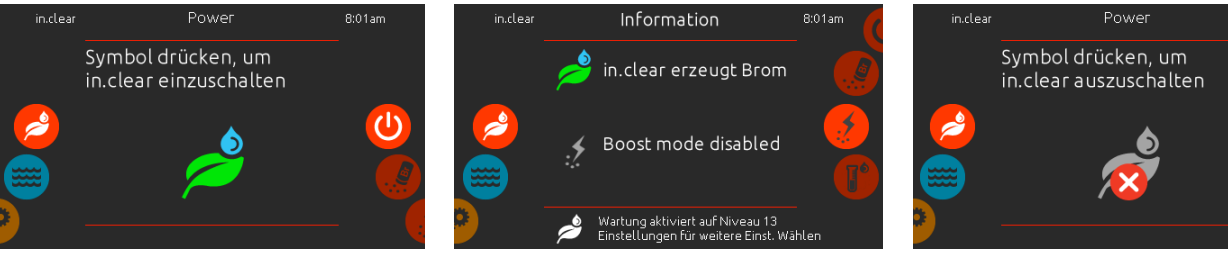

#### in.clear einschalten

Bewegen Sie das rechte Einstellrad, bis das Symbol ein/aus hell in der Mitte aufleuchtet. Drücken Sie auf das in.clear-Symbol in der Mitte des Bildschirms, um in.clear einzuschalten.

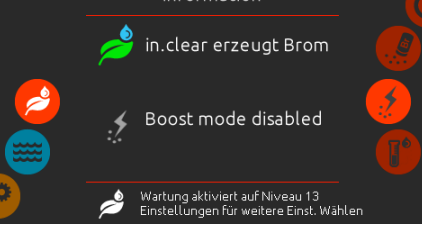

## in.clear Aktivitäten-Bildschirm

Nach dem Einschalten von in.clear erscheint der Aktivitäten-Bildschirm in der Mitte.

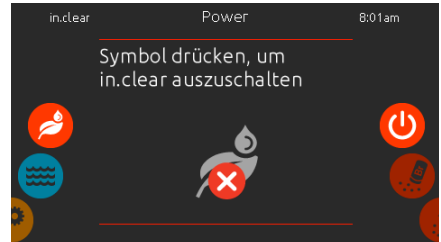

#### in.clear ausschalten

Drücken Sie auf die ein/aus-Taste, um in.clear auszuschalten.

# Bromdosierung (Bromicharge™) Level

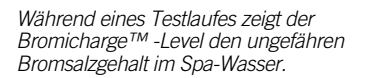

Bromicharge Konzentrationsgrad im rechterenen gronden<br>Sprünen Bereich halten. Durch<br>die Zugabe von frischem<br>Wasser sinkt der Grad. Mit r Zugabe von Ø ø

Um einen Testlauf durchzuführen, bewegen Sie das rechte Rad bis das BromiCharge™ hinzufügen hell in der Mitte aufleuchtet.

Es muss kein Bromsalz zugeführt werden, wenn sich die Anzeige in der grünen Zone befindet.

Wenn Sie Bromsalz zuführen, bewegt sich die Anzeige nach rechts. Wenn Sie Frischwasser hinzufügen, bewegt sich die Anzeige nach links. Um das richtige BromiCharge™ -Level zu erreichen, fügen Sie 227g (.5lb) BromiCharge™ bei laufender Pumpe hinzu.

Warten Sie 5 Minuten, um die Anzeige zu überprüfen, und gegebenfalls mehr Bromsalz zuzufügen.

*Die grüne Zone in der Mitte der Anzeige ist der Bereich für einen optimalen Betrieb.*

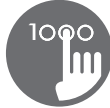

## boost level

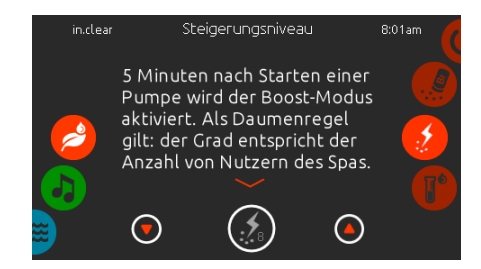

#### Veränderung des Boost-Levels

Die Einstellung des Boost-Levels wird automatisch 5 Minuten nach dem Start einer Pumpe aktiviert. Im Boost-Modus wird die Produktionsrate für Brom erhöht, um das Wasser sauber und weich zu halten.

Faustregel: Anzahl der Badegäste entspricht dem Boost-Level. Um den Boost-Level zu verändern, bewegen Sie das rechte Rad bis das Boost-Symbol in der Mitte hell aufleuchtet. Mit den Pfeilen nach oben/nach unten stellen Sie den Level ein.

Drücken Sie das Level-Symbol, um Ihren Wert zu bestätigen.

*Benutzen Sie den Test-Kit um den Brom-Level zu überprüfen. Dieser sollte sich zwischen 3-5 ppm befinden. Wenn sich dieser Level in 3 aufeinanderfolgenden Tagen nicht verändert, ist das Wasserpflege-Niveau richtig eingestellt.*

Wartungs - Level .<br>Wartung

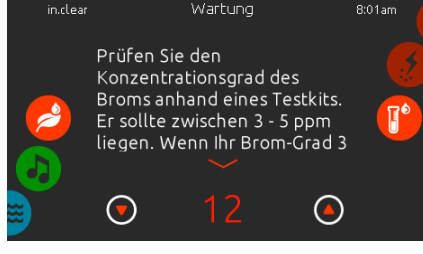

### Veränderung des Wartungsevels

Um den Wartungslevel zu verändern oder zu bestätigen, bewegen Sie das rechte Rad, bis das Symbol für Wartung hell in der Mitte aufleuchtet.

Der empfohlene Wert liegt bei 12. Mit der nach oben/nach unten-Taste können Sie Ihren Wert einstellen. Der Wert ändert sich in 2-er Schritten.

*Testen Sie den Bromlevel am nächsten Tag noch einmal. Wenn der Bromgehalt nicht im Bereich 3-5, also höher als 5 ist, verringern Sie den Wartungslevel. Wenn der Bromgehalt niedriger als 3 ist, erhöhen Sie den Wartungslevel. Wiederholen Sie diesen Vorgang, bis sich der* 

*Level zwischen 3 und 5 befindet.*

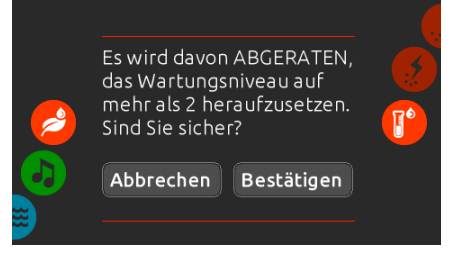

Es ist nicht vorgesehen, den Wartungslevel um einen grösseren Schritt als 2 zu verändern. Sollten Sie dies trotzdem wünschen, müssen Sie dies dem System bestätigen.

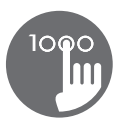

# Farb - Modus

(Nur verfügbar, wenn in.mix vom System als Zubehör erkannt wurde)

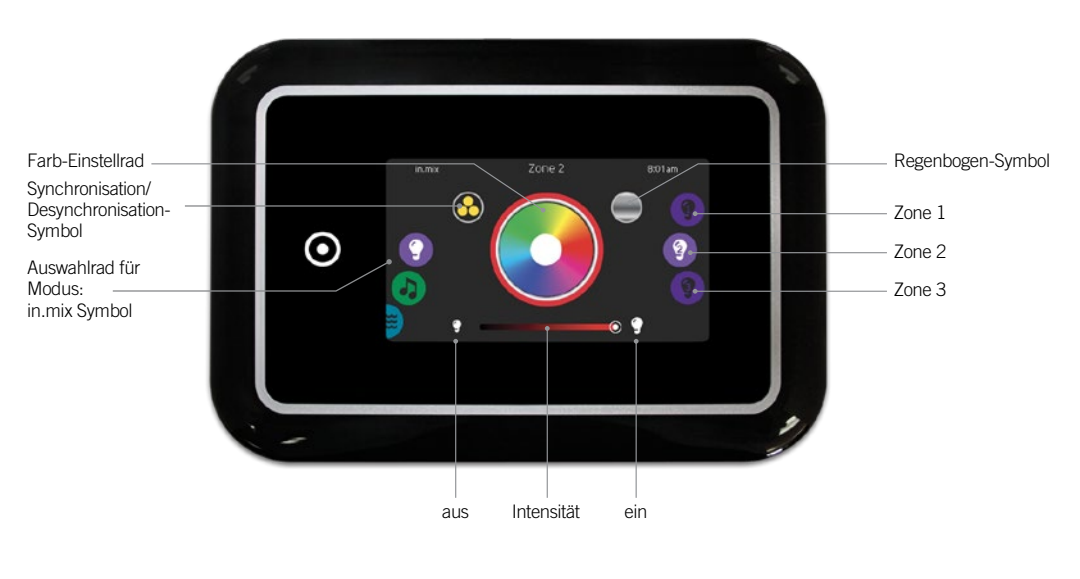

Standardmässig wählt das System Zone 2 aus, wenn Sie das Menü starten. Um den Farb-Modus auszuwählen, bewegen Sie das linke Rad, bis das in.mix-Symbol in der Mitte hell leuchtet. In der Farb-Seite können Sie auf folgende Punkte zugreifen:

• Zonenauswahl • Synchronisation der Zonen

- 
- ein/aus
- 
- Farbwechsel Intensität

# in.mix Funktionen

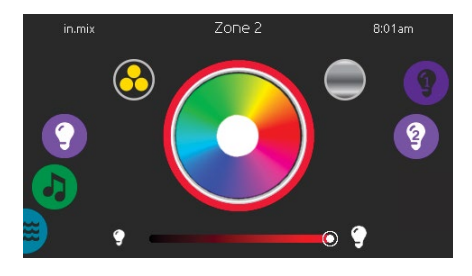

### Zonen - Auswahl

Um eine Zone auszuwählen, drehen Sie am rechten Rad, bis das gewünschte Symbol in der Mitte hell aufleuchtet. In dieser Auswahl können Sie die Farbe ändern.

### Farbwechsel

Sobald Sie eine Zone ausgewählt haben, wählen Sie eine Farbe aus oder verwenden Sie das Regenbogensymbol für einen Farbwechsel.

### ein/aus

Es gibt 2 Möglichkeiten in.mix ein- oder auszuschalten. Die Erste ist die Verwendung des Licht-Symbols auf dem Spa-Bildschirm. Die zweite Möglichkeit ist das Berühren der Lampensymbole rechts und links neben dem Intensitäts-Schieberegler.

### Synchronisation der Zonen

Die Symbole für Synchronisation/ Desynchronisation ermöglicht Ihnen, die Farben der einzelnen Zonen anzugleichen.

#### Intensität

Der Schieberegler unten auf dem Bildschirm ermöglicht Ihnen, die Intensität der Farbe zu verändern.

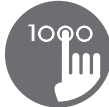

# Zu viel Wasser auf dem Bildschirm

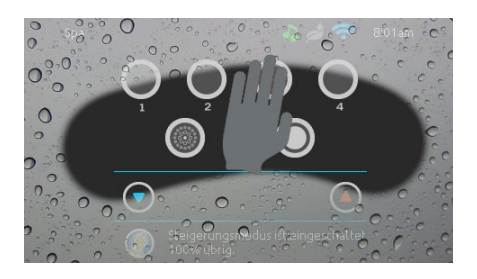

### Bildschirm abwischen

Diese Meldung erscheint, wenn zu viel Wasser auf dem Bildschirm festgestelllt wird. Wischen Sie einfach das Wasser ab.

# Fehlermeldung bei der Installation

Bei der Installation des in.k1000 an Ihr System, können die beiden folgenden Fehlermeldungen auftreten. Bitte folgen Sie dann den Anweisungen, oder wenden sich an Ihren Händler für weitere Informationen.

# WARNUNG A Hochladen Komm.-Problem mit<br>Steuereinheit. Bitte<br>überprüfen Sie die<br>Tastaturverbindung oder<br>updaten Sie die Software. Die Spa-Steuerung besitzt<br>keine gültige Software.<br>Bitte fügen Sie zur<br>Neuprogrammierung die<br>gültige in.stick ein.

Liste der Fehlermeldungen mit Definitionen: <http://geckokeypads.com/k1000errormessages/>

© Groupe Gecko Alliance Inc., 2016<br>Alle Handelsmarken oder eingetragenen Handelsmarken<br>sind Besitz der jeweiligen Eigentümer. Gedruckt in Kanada

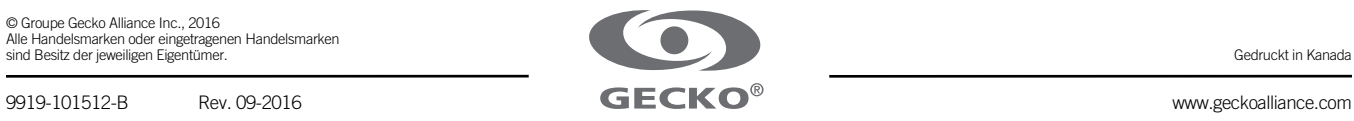